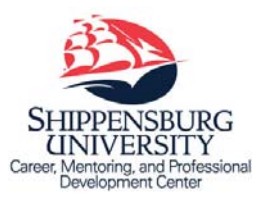

# SHIP Career Connection

Alumni Reference Sheet

## **Access SHIP Career Connection**

1. Go to www.ship.edu/career. Click **SHIP Career Connection – Online Job/Volunteer Board and Career Management System** and under Alumni click **alumni login page**.

2. Click **Sign Up** on the right side of the page to register for a new ALUMNI account.

3. Create a unique Username (it does not have to be a "student ID").

- 4. Enter the temporary password: **SHIPCCEC.**  Click **Go.**
- 5. Complete the registration information.  *Leave "School Address" information fields blank.* Click **Submit.**
- 6. You will receive an automatic message *"Thank you for your interest. Your registration has been received and someone will contact you shortly regarding this registration."*
- 7. Once your registration has been reviewed and approved (within 48 hours), you will receive an automatic email with your Username and prompt to set your password.
- 8. Click on the link in the email to reset your password. *(Note: This link will expire in 24 hours.)* Set a new password and confirm. Click **Save**.
- 9. Before accessing **SHIP Career Connection** features, you must complete a few required sections in **My Account**. Click **Save Changes and Continue.** Once complete, you may then begin to use the system.

### **View My Documents**

1. Click the **My Documents** tab on the left‐hand side of the page. Click **Add New**. Upload career related documents (resume, cover letter, etc.)

## **View Jobs and Internships**

- 1. Hover over the **Jobs** tab on the left‐hand side of the page and choose one of the following options:
	- **SHIP Career Connection Jobs** are posted specifically to SHIP students/alumni. (You can view job/internship/volunteer postings that have been added to SHIP Career Connection by registered employers.)
	- b. **NACElink Network** are job posted nationally through NACELink.

## **View Employers**

1. Click **Employers**. This tab provides you with the chance to search for and view employers and contacts in **SHIP Career Connection**. When viewing specific employer information, click **Add to Favorites** link (right side of page), to save specific employers or contacts, which you may convert into an Excel spreadsheet for later use.

### **View Events and Workshops**

1. Click the **Events** tab on the left‐hand side of the page. Select the type of event you are interested in learning more about: **Career Fairs**, **Information Sessions**, or **Workshops**.

*NOTE: Use this feature to obtain details about employer information tables and sessions, career fairs, and other career‐related events/programs.* 

### **View Resources**

- 1. Click the **Resources** tab on the left‐hand side of the page. This tab permits you to view documents that have been uploaded to **SHIP Career Connection**.
	- a. Click the **Career Explorer** tab for more information on specific industries/career options. This is a great resource to utilize when meeting with advisees exploring career options.
	- b. Click the **Document Library** to access the **SHIP Career Connection Student User Guide** for more details on using **SHIP Career Connection** features.